## MyHealthStory: How to access your health story

To access MyHealthStory:

Go to the CommunityHealth IT website at: **www.CommunityHealthIT.org**

On the home page you will see the MyHealthStory button. Click on it.

Select "Register." Select "Patient."

The "Register Your Account" page will appear. Complete the form with the required information and then click "Next" at the bottom of the page.

After successfully registering with MyHealthStory, sign in using your user ID, which is your email address, and password.

You can now access your own MyHealthStory account. Shown is a screen shot of the home page that appears when you log in to your account.

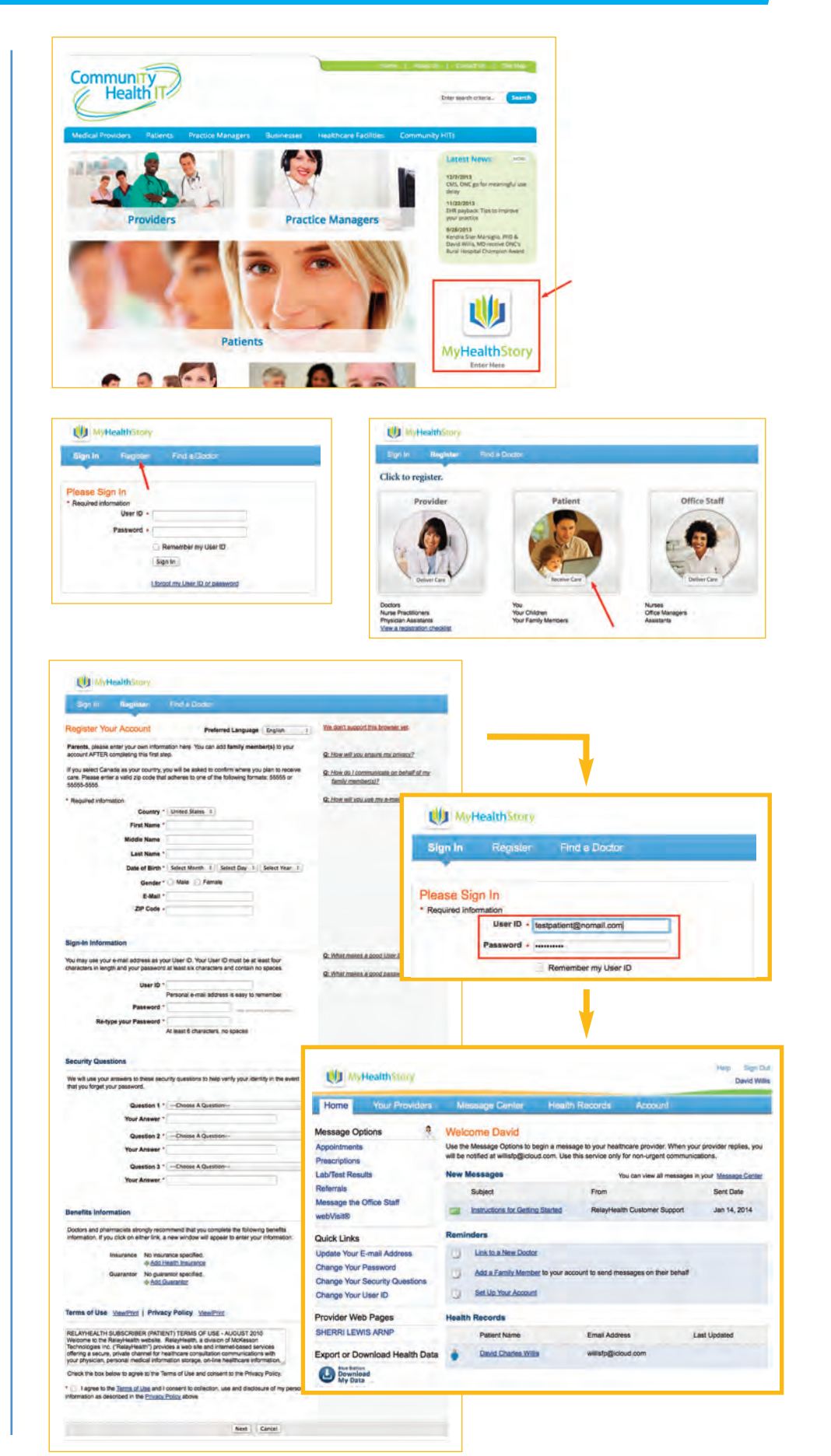

## MyHealthStory: How to upload/download health records

Access your health records by clicking "Blue Button—Download My Data" at the bottom of the home page or go to "Health Records." There, select "Import/ Export Health Data" on the far left side of the screen.

To Import or Upload Data:

In the middle of the page, click on "Choose File." Select the XML for CCD file you wish to upload. Click "Open." Then click "Upload."

## To Export or Download Data:

Scroll to the bottom of the page where you see the "Blue Button Download My Data" button. Next to it, a drop down box allows you to select from PDF or XML formats. Select the desired format, then click "Blue Button— Download My Data." The file will automatically be downloaded to your desktop

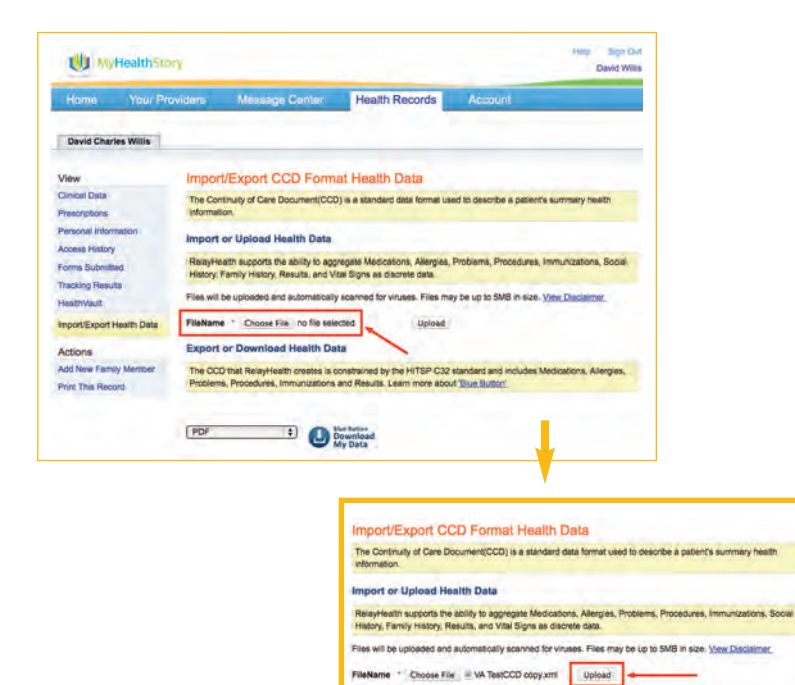

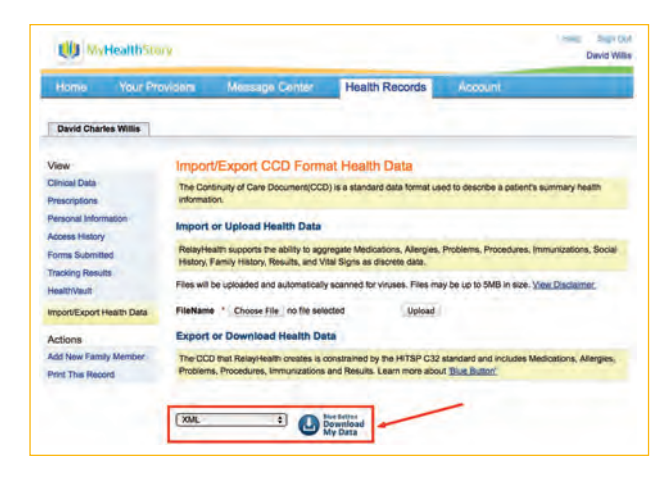

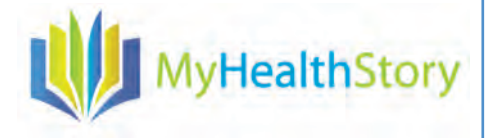

## Learn more about MyHealthStory™

Visit: www.CommunityHealthIT.org Call: 904-318-5803